# **Perioperative – PACU Nurse**

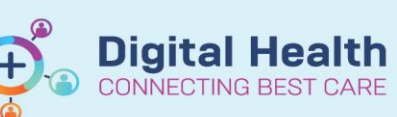

#### **Digital Health Quick Reference Guide**

### **This Quick Reference Guide will explain how to:**

Perform the workflow as a PACU Nurse

### **Definitions:**

- **PACU** Post Anaesthesia Care Unit
- **TOC** Table of Contents
- **MAW** Medication Administration Wizard
- **MAR** Medication Administration Record
- **SAA**  Surginet Anaesthesia Application
	- 1. Select the patient from the Perioperative Tracking Board, select Perioperative Doc from the table of contents (TOC), and select the required **PACU Record** for the theatre location
	- 2. Click in field(s) to document the **In PACU** date & time. Time is recorded and status updated on Perioperative Tracking Board

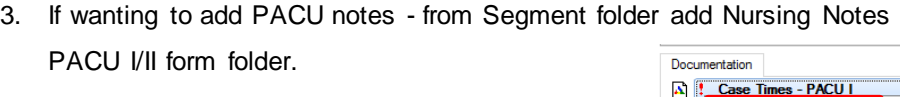

- 4. Go to **Observation Chart** from TOC Menu
	- a. Change chart from default chart to required PACU chart ( Adult / Paed / Maternity)
	- b. Document Pt in PACU reason for chart change
- 5. From Interactive View and Fluid Balance (iView) select the PACU Review and Discharge Band.
- 6. Associate Device by clicking on the device icon and clicking correct monitor number. Associate device & close screen.
- 7. Navigate to **Vital Signs** and double click in blue banner to populate observations ( approx. 1 minute delay)
- 8. Staying in iView PACU Review and Discharge Segment, complete patient documentation by starting at first band

Add Segment

Segment Audit Case Times - PACU I

Observation Chart

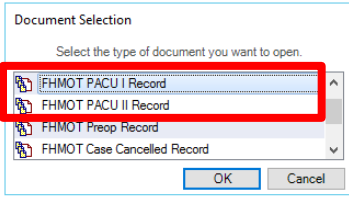

 $\overline{ }$ 

Selecter

**BH** FHMOT PACU I Record Group

Al Case Times - PACU I

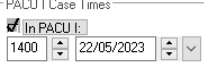

FHMOT PACU I Record Group

Case Attendees<br>Delays - PACU I dees - PACU I

Nursing Notes - PACUT

Adult (DEFAULT)  $\cap$  TCU

O MORC - Intranartum O PACU - Adult O PACU - Maternity **Reason for Chart Change** Pt in PACU

Please Select a Chart for this Patient

Add Segment

Available

E)

뱱

 $Ctrl + N$ 

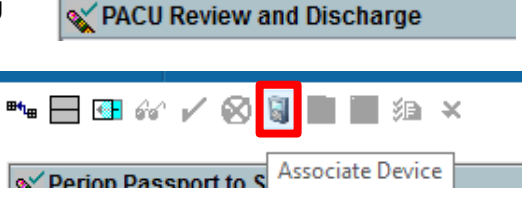

- 9. Continue documenting care in required PACU Review and Discharge Segment bands returning to **VITAL SIGNS** & double clicking in blue banner to populate observations when required.
- 10. Go to the Pain Management View segment in iView to document IV assessment & Pain Assessment
- 11. Administer medications and commence infusions from the PACU Orderset via the Medication Administration Wizard (MAW) to confirm positive patient identification with wristband scanning. The secondary option is to use the MAR (Medication Administration Record) via the tab in the Menu. When using the MAR, refresh the page ensure that the tabs in the Time View are all ticked.

Refer to **Infusions – Bag by Bag Infusion Workflow (Theatre / PACU) - Nursing/Midwifery** QRG

- 12. When patient is ready to return to ward, return to Observation Chart on the TOC Menu
	- **a. Change chart from PACU chart back to default chart**
	- b. Document Pt RTW as reason for chart change
	- c. Chart set of Observations in Default chart
- 13. When patient is ready for discharge
	- a. Document Aldrete score
	- b. Postop departure checklist
- 14. Go to Periop Doc from TOC Menu
	- a. Case Times chart Fit for Transfer Time
	- b. Case Times chart Ward Notified Time
- 15. Ward arrives iView PACU Review and Discharge band (as per Current state processes)
	- a. Use the **Handover Communication** segment to document all clinical handovers to all external clinical agencies including Ward nurses, Paramedics and transport staff.
- 16. Go to Periop Doc from TOC Menu
	- a. Case Times chart Ward Collected
	- b. Case Times chart Discharge form PACU
- 17. Click the green flag in the Perioperative Doc toolbar to finalize the Perioperative Doc record.
- 18. Return to iView and click on the device association icon to Disassociate device.
- 19. Bay is now ready for the next patient.

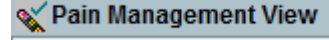

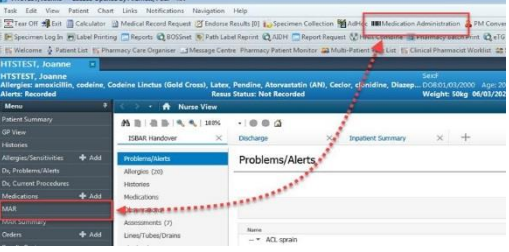

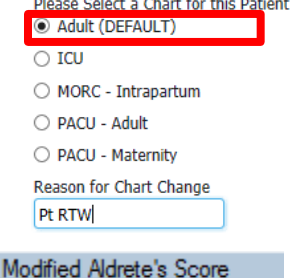

Postop Departure Checklist

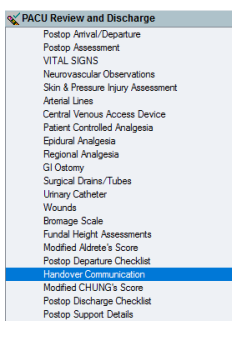

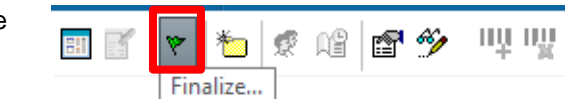

Western Health

**Digital Health Digital Health** Quick Reference Guide

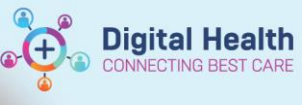

## **Important – Disassociating devices in iView**

 You **MUST** click the Associate Device icon to disassociate the device prior to the patient leaving the bay. This is important as the device might continue transmitting information on the wrong chart when connected to the next patient who arrives to that bay

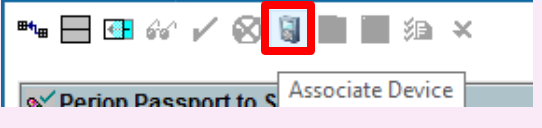

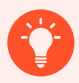

## **Handy Hint – Intraoperative Medications**

Intraoperative Infusion ordering and administration documentation will now be via the Surginet Anaesthesia Application (SAA).

Ongoing infusions required postoperatively will be ordered and managed on the EMR

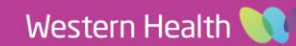